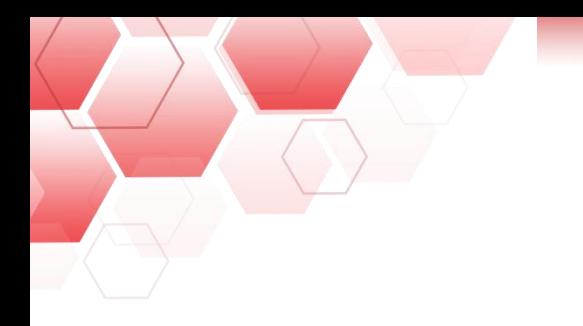

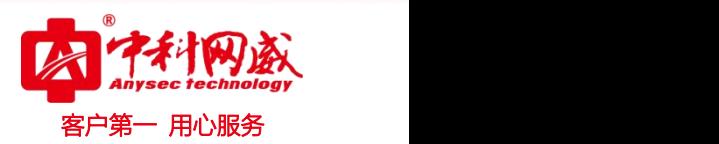

## ANYSEC-日志审计快速配置手册

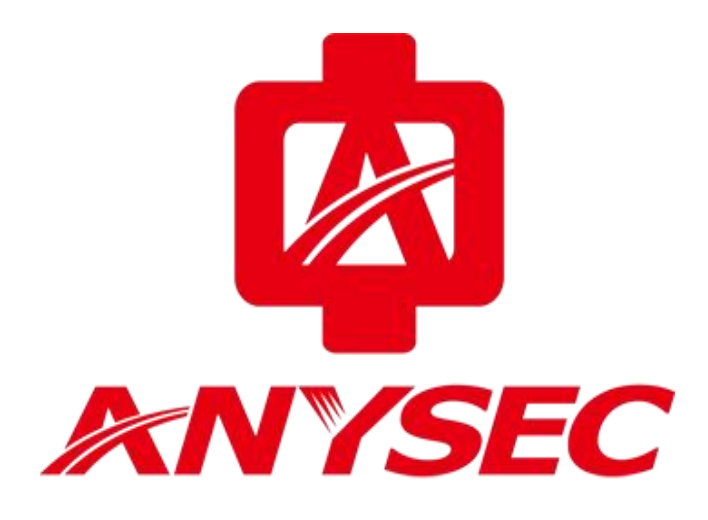

版权所有:深圳市中科网威科技有限公司

8 总机电话-- 0755-83658009 8 技术支持-- 0755-83658229 8 24 小时技术值班热线-----135-1069-3536 **(#)** http://[www.anysec.com](http://www.anysec.com) ◎ 深圳市龙华区观澜街道观光路 1301-80 号电子科技大学(深圳)高等研究院 3 号楼 1401

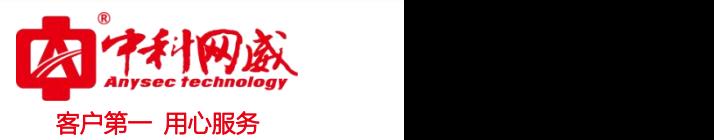

# **1**、登录

E0 口登录地址:https://192.168.1.40

用户名: admin 密码: admin123456

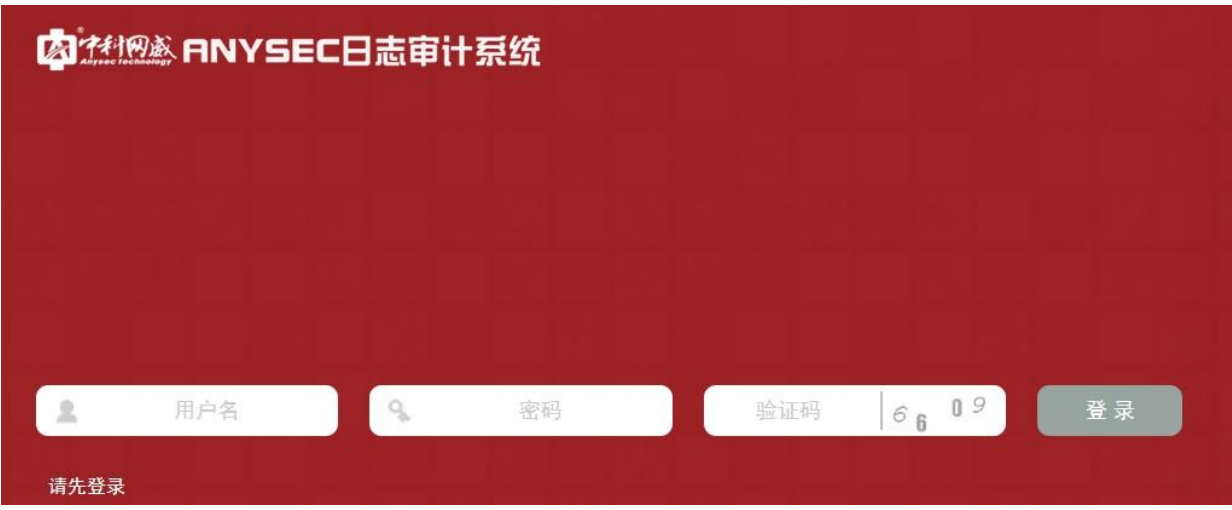

#### ● IP 地址修改

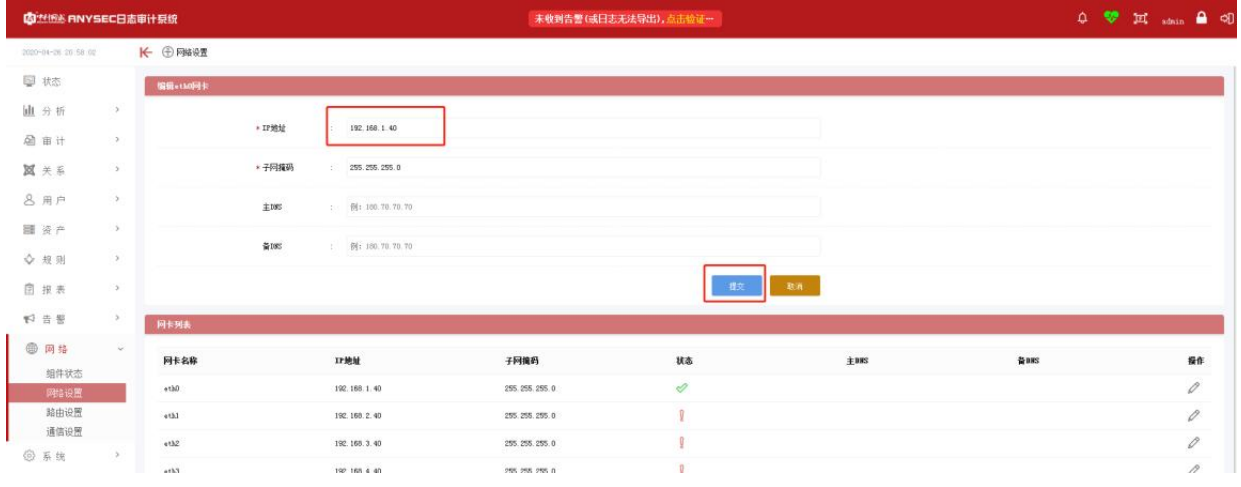

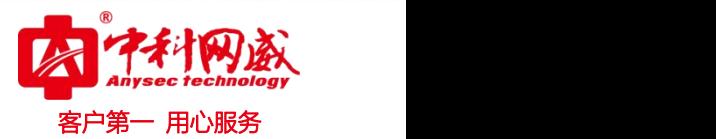

# **2**、添加资产

资产-资产列表-右上角添加资产或批量导入资产

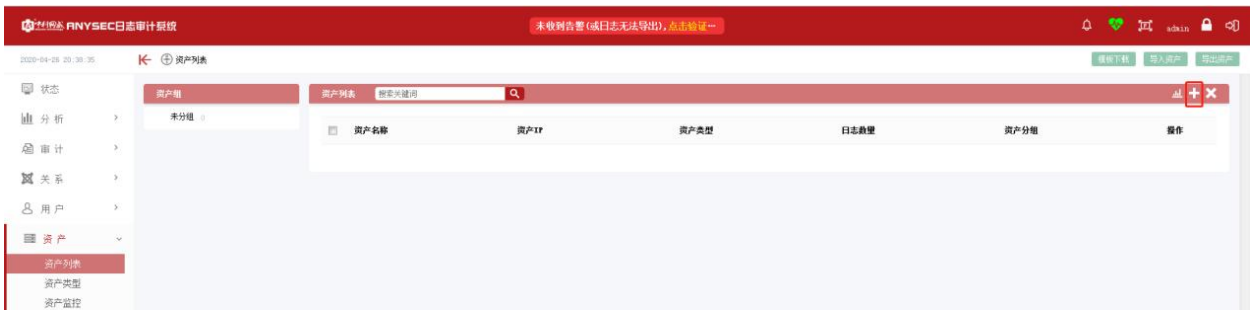

#### 添加 Linux\_Syslog 资产参数

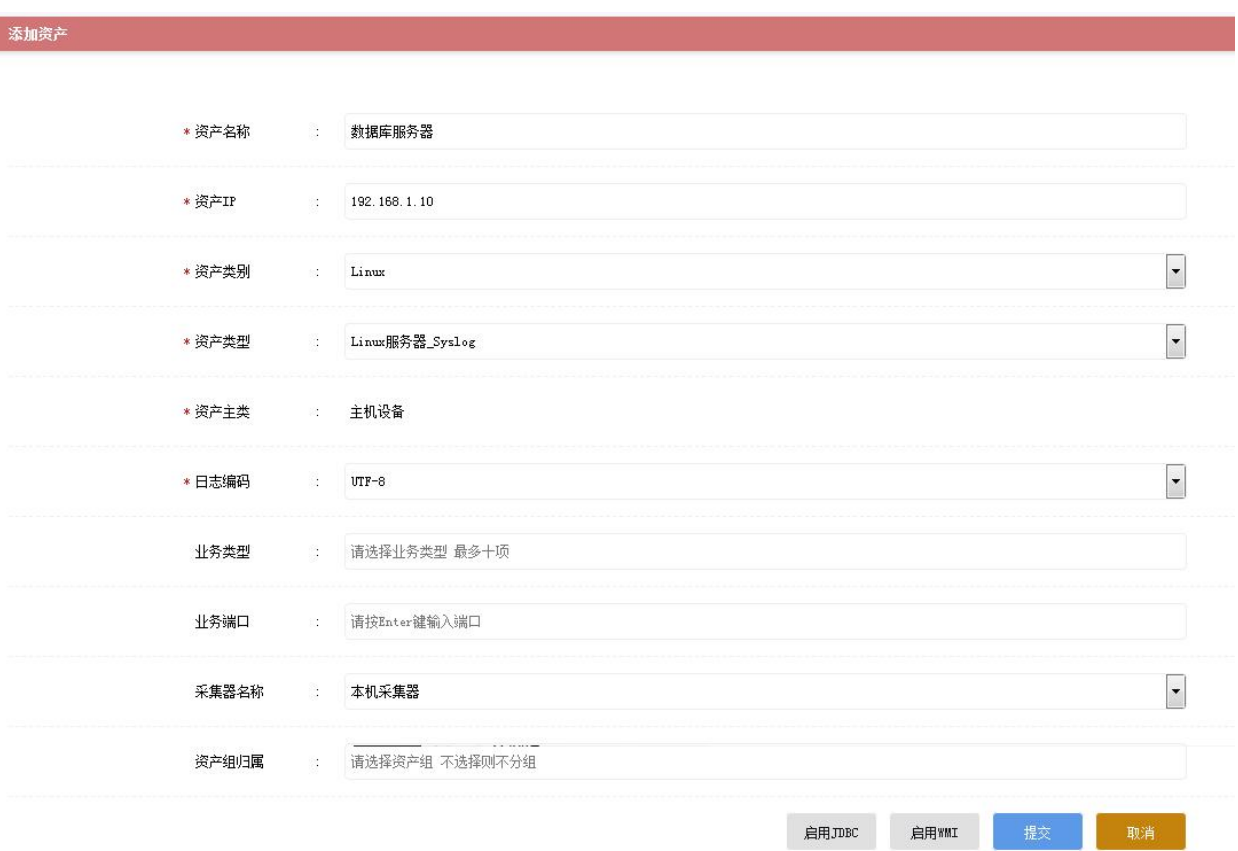

8 总机电话-- 0755-83658009 8 技术支持-- 0755-83658229 8 24 小时技术值班热线-----135-1069-3536  $\oplus$  http://[www.anysec.com](http://www.anysec.com)  $\bigcirc$ 深圳市龙华区观澜街道观光路 1301-80 号电子科技大学(深圳)高等研究院 3 号楼 1401

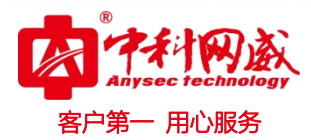

#### 添加 Windows syslog 资产参数

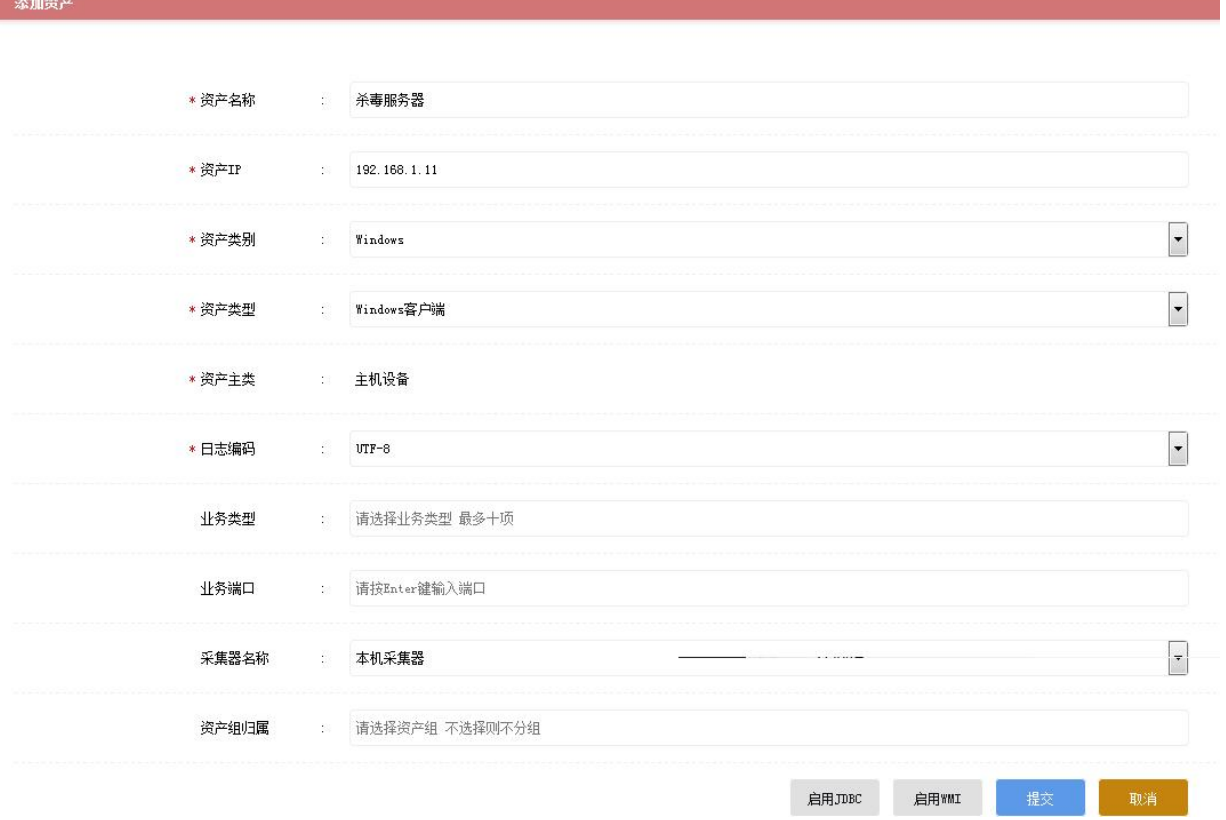

#### 添加后的资产列表

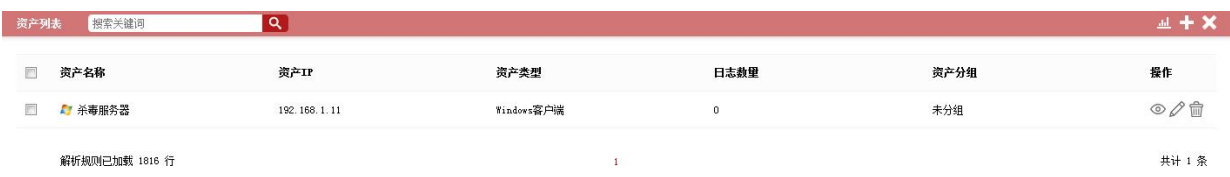

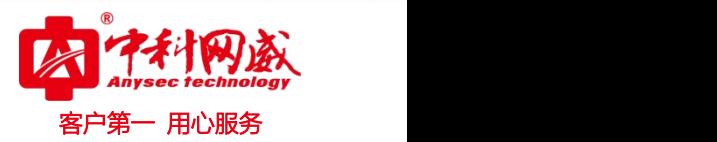

### **3**、客户端主动推送设置

收集 Windows 日志:需要在系统-插件中心内下载 windows agent 客户端并安 装到设备上。

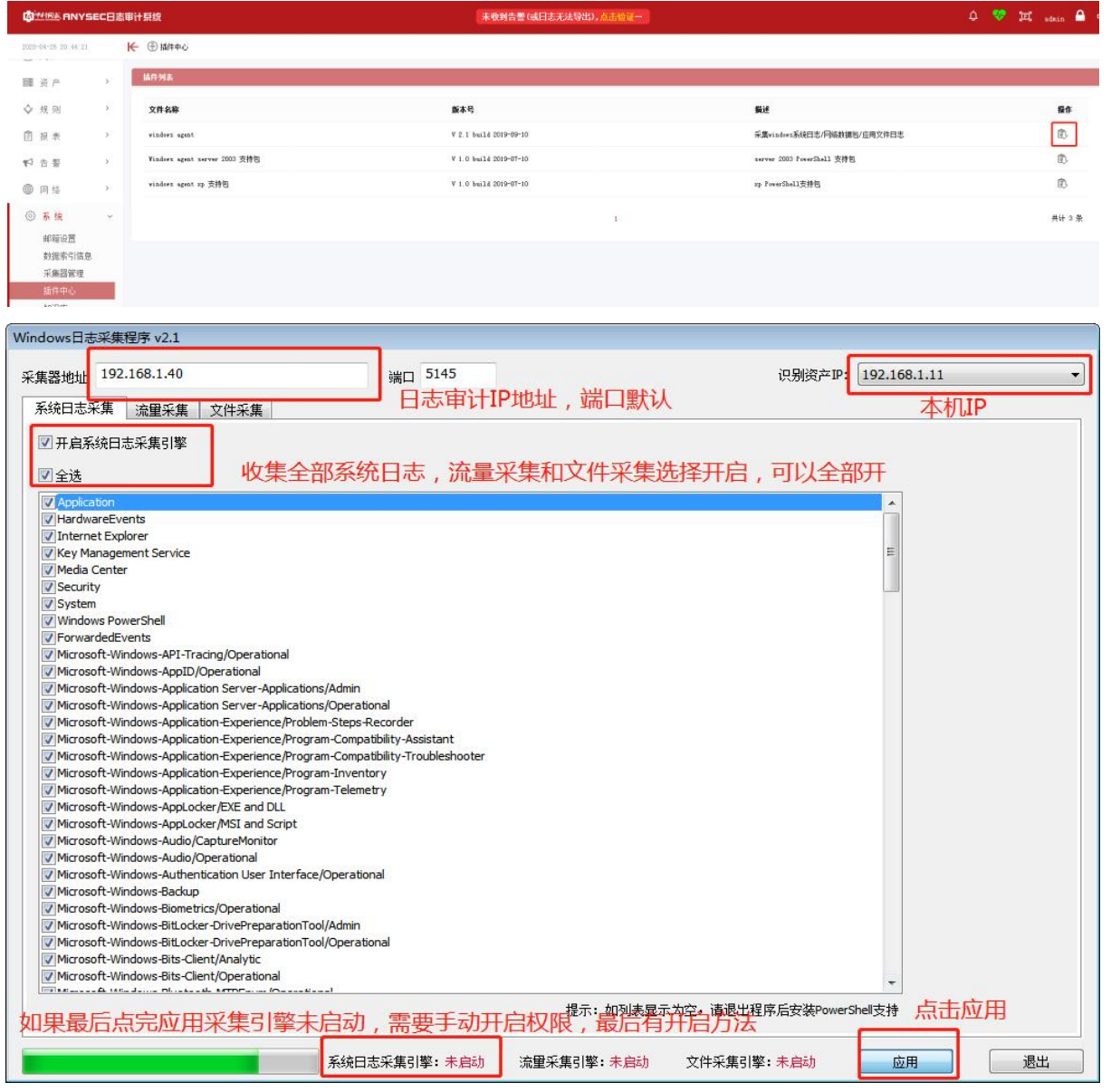

#### 收集 Linux 日志,打开 Linux 服务器命令行界面,按如下步骤执行:

vi /etc/rsyslog.conf 编辑 rsyslog.conf 配置文件

\*.\* @192.168.1.40 192.168.1.40 是日志审计设备的 IP 地址

systemctl restart rsyslog 重启日志服务

S 总机电话-- 0755-83658009 S 技术支持-- 0755-83658229 S 24 小时技术值班热线-----135-1069-3536  $\overline{40}$  http://[www.anysec.com](http://www.anysec.com)  $\overline{0}$ 深圳市龙华区观澜街道观光路 1301-80 号电子科技大学(深圳)高等研究院 3 号楼 1401

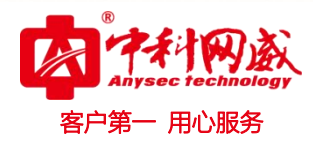

**4**、日志查询及审计

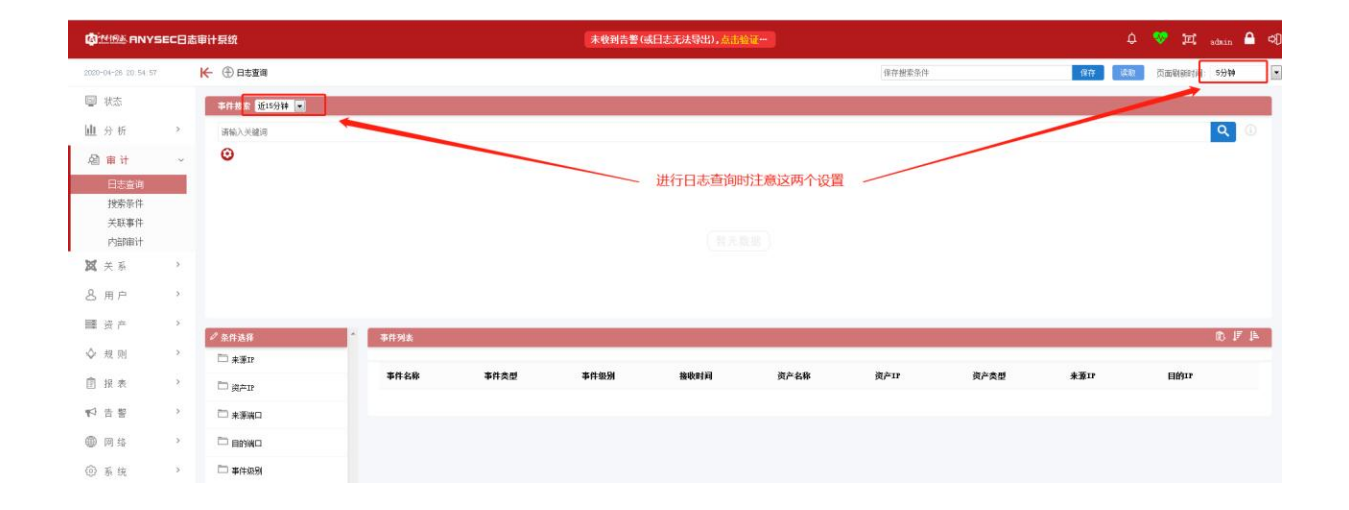

### **5**、可能遇到的问题

Windows 采集引擎未启动,, 需要手动开启系统日志推送服务

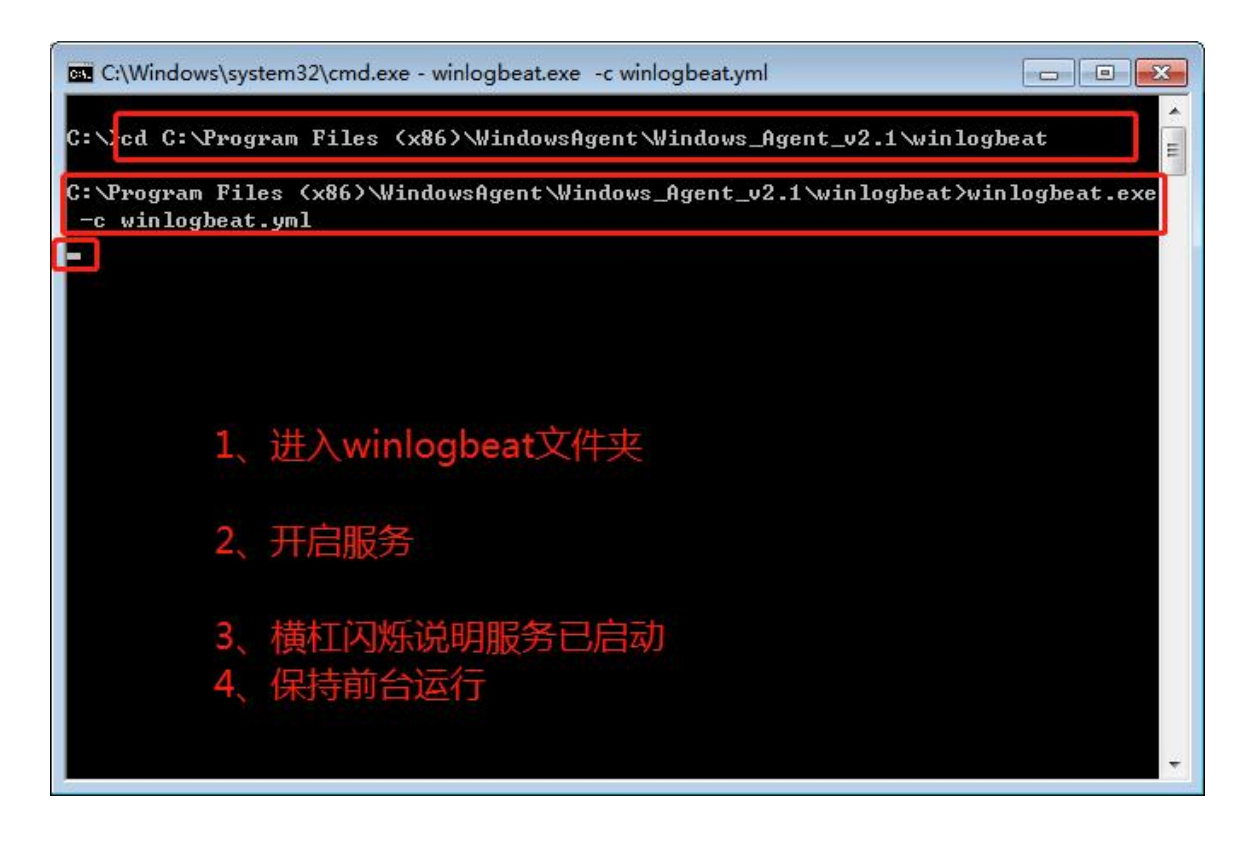

<mark>S</mark> 总机电话-- 0755-83658009 S 技术支持-- 0755-83658229 S S 24 小时技术值班热线-----135-1069-3536 **⊕** http://[www.anysec.com](http://www.anysec.com) ◎深圳市龙华区观澜街道观光路 1301-80 号电子科技大学(深圳)高等研究院 3 号楼 1401

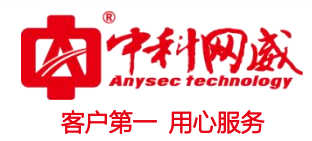

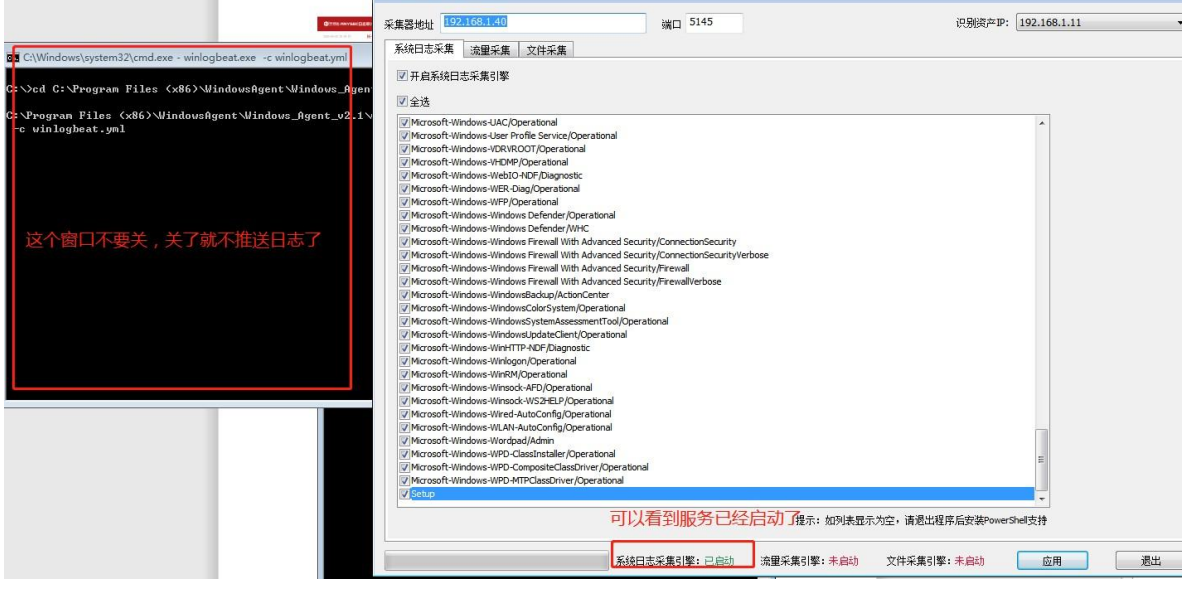

### 可以查看到日志了

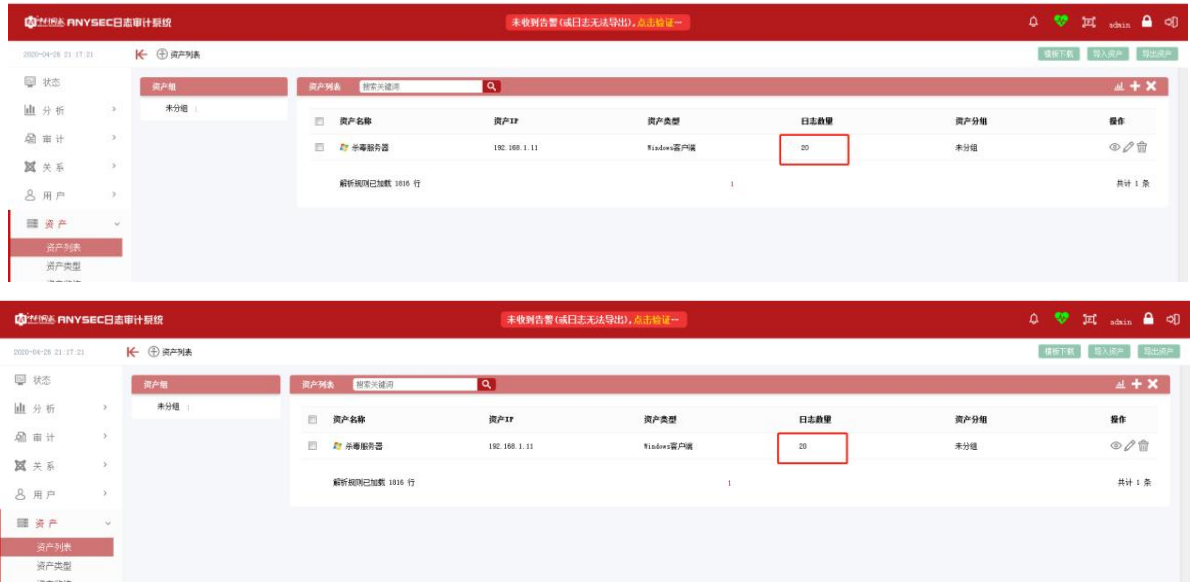